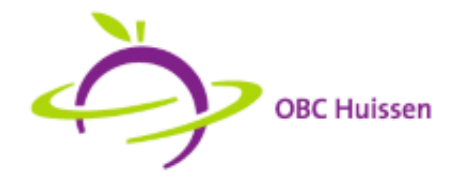

## Handleiding Schoolloket

In deze handleiding staat omschreven hoe u als ouder betalingen kunt uitvoeren via Schoolloket, van inloggen tot aan kassabevestiging. Hieronder ziet u de benodigde stappen om uw betaling uit te kunnen voeren.

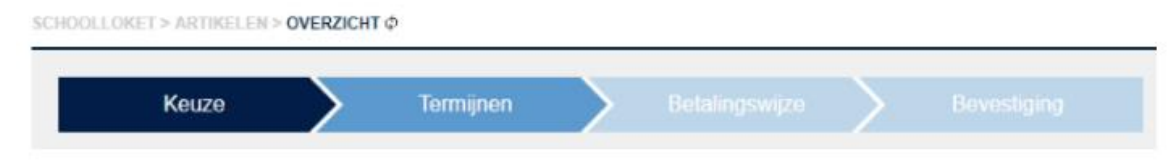

## Inloggen

Voordat u de benodigde stappen kunt uitvoeren om tot een betaling te komen, dient u in te loggen in Schoolloket. Uw mailadres is uw inlognaam. De eerste keer dat u uitgenodigd wordt voor Schoolloket, ontvangt u tevens een link waarmee het wachtwoord kan worden ingesteld. Als u uw wachtwoord vergeten bent kunt u een nieuw wachtwoord aanvragen. Volg de stappen om uw wachtwoord opnieuw in te stellen.

- Ga naar de Schoolloket website en klik op 'Wachtwoord vergeten' onderaan het inlogscherm.
- Vul uw mailadres in in het scherm dat verschijnt.
- Enkele minuten later zal u een mail ontvangen (Let op, het kan soms voorkomen dat deze mail in de spambox terecht komt).
- Via de link in deze mail kunt u een nieuw wachtwoord instellen.
- U kunt nu direct inloggen.

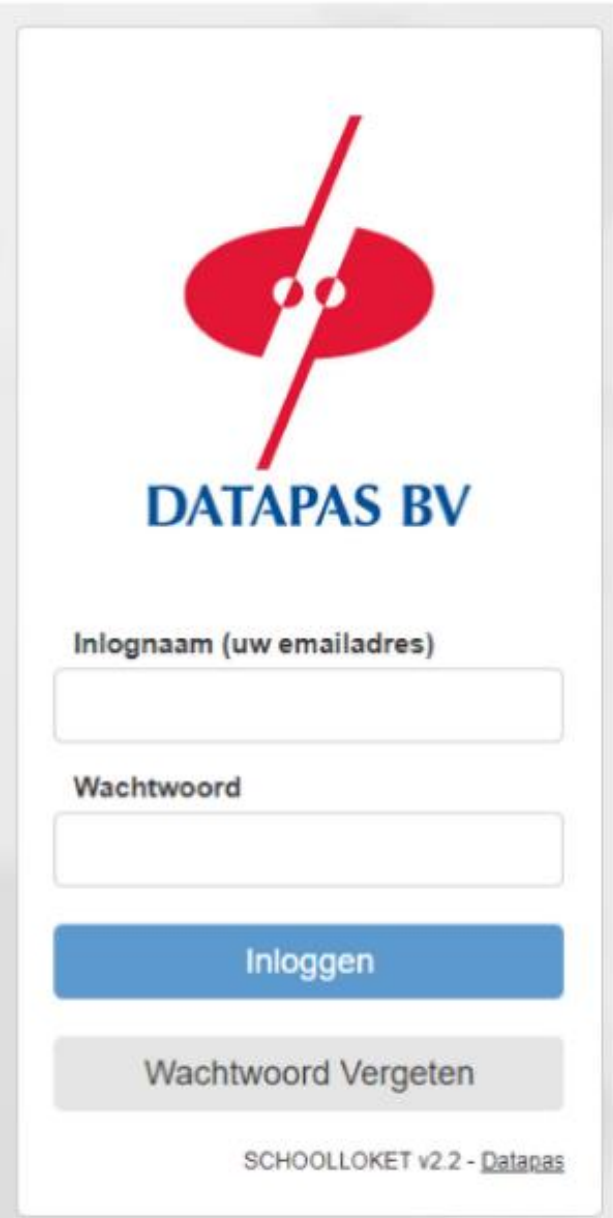

# Artikelen selecteren

Nadat u bent ingelogd, komt u terecht in uw overzichtspagina. Hier ziet u de artikelen die dit jaar zijn behandeld en de artikelen die nog behandeld moeten worden. Indien u meerdere kinderen op school heeft, zullen deze hier vermeld worden. Hieronder een voorbeeld van dit overzicht :

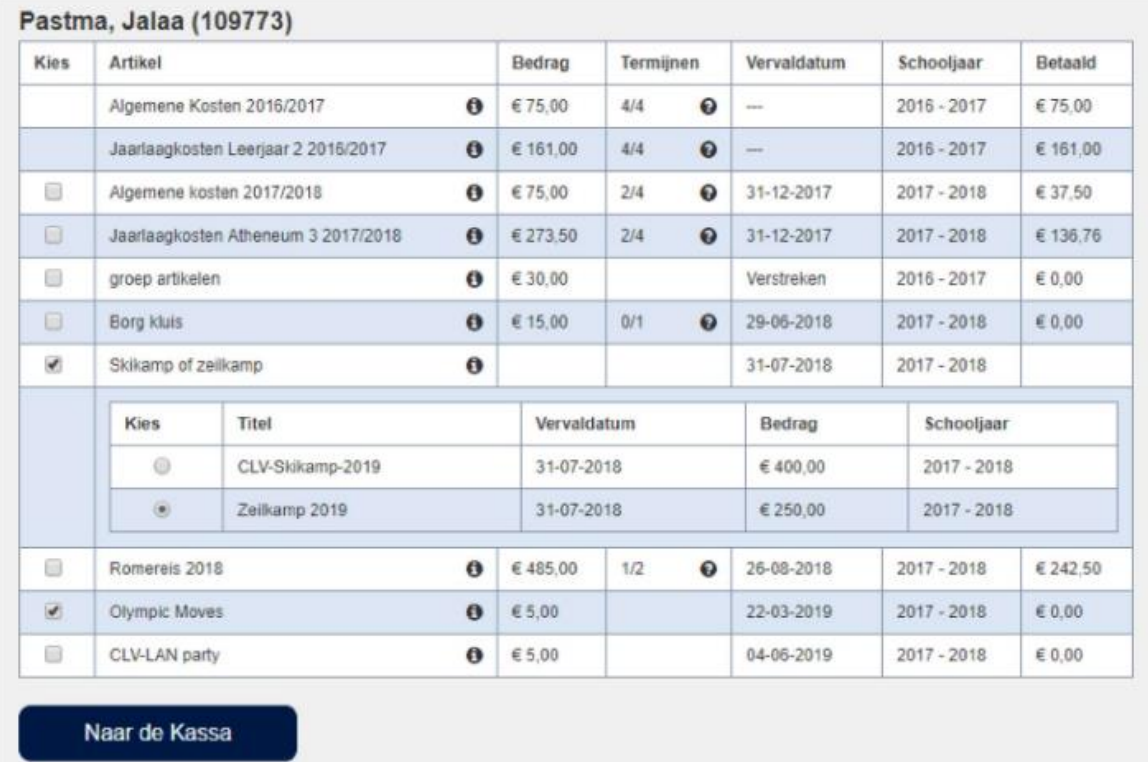

Selecteer de artikelen waar u een betaling voor wilt uitvoeren en klik op de knop 'Naar de Kassa'.

## Termijnen selecteren

In deze tweede stap kunt u voor nieuwe artikelen selecteren in hoeveel termijnen u deze wilt betalen (indien meerdere termijnen mogelijk zijn) en kunt u van openstaande artikelen selecteren welke termijn u nu wilt betalen.

Hieronder ziet u voorbeelden.

#### Een nieuw artikel :

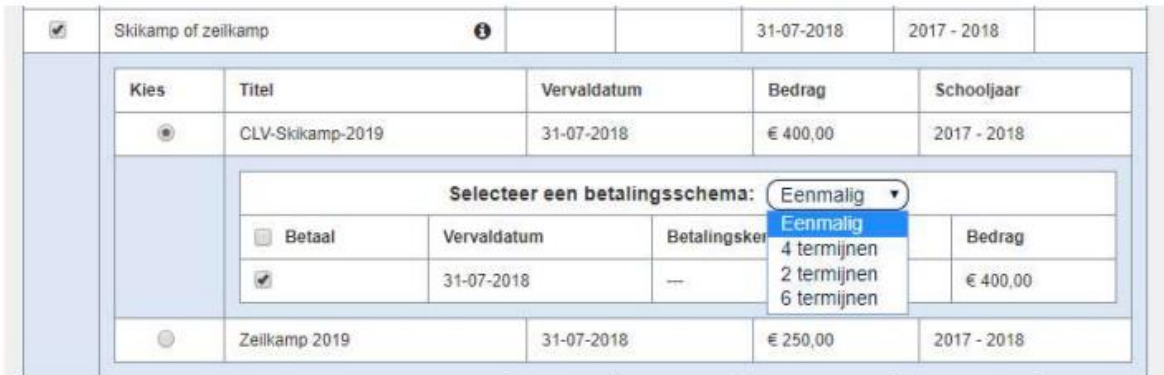

### Een openstaand artikel :

#### Een openstaand artikel:

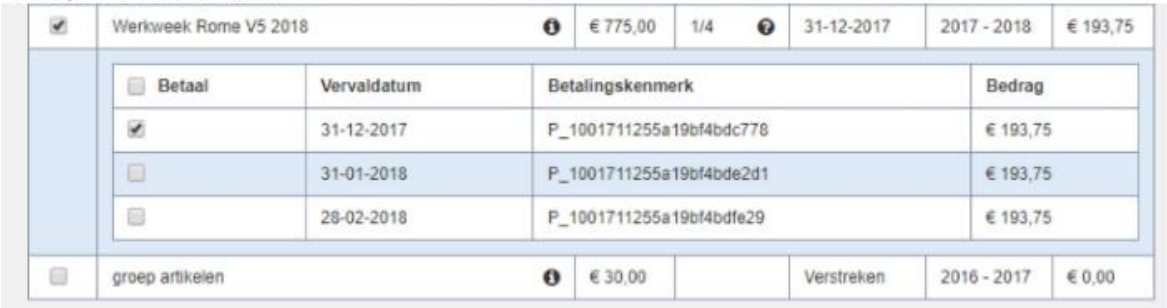

Standaard staat de eerstvolgende termijn aangevinkt. U kunt hier eventueel meerdere termijnen ter betaling selecteren. Vink alle termijnen uit van een artikel om aan te geven dat u wél het artikel wilt betalen, maar nog niet direct uw eerste betaling wilt uitvoeren. Wanneer u uw selectie heeft gemaakt, klikt u op de knop 'Naar de Betalingswijze' om verder te gaan.

### Betalingswijze

Hier ziet u een bevestiging van de artikelen die u wilt betalen. U kiest als betalingswijze linksboven in het scherm voor IDEAL.

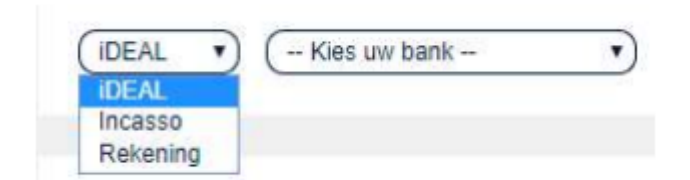

Om verder te gaan naar de laatste stap en om uw betaling uit te kunnen voeren, selecteert u uw gewenste betalingswijze en gaat u indien van toepassing akkoord met de voorwaarden. Klik vervolgens op de knop 'Betalen'.

### Bevestiging

In deze laatste stap krijgt u een bevestiging te zien van de door u gedane handelingen. Ook krijgt u te zien wanneer het volgende moment is waarop u weer actie moet ondernemen. Hieronder staat een voorbeeld van een betaling met IDEAL :

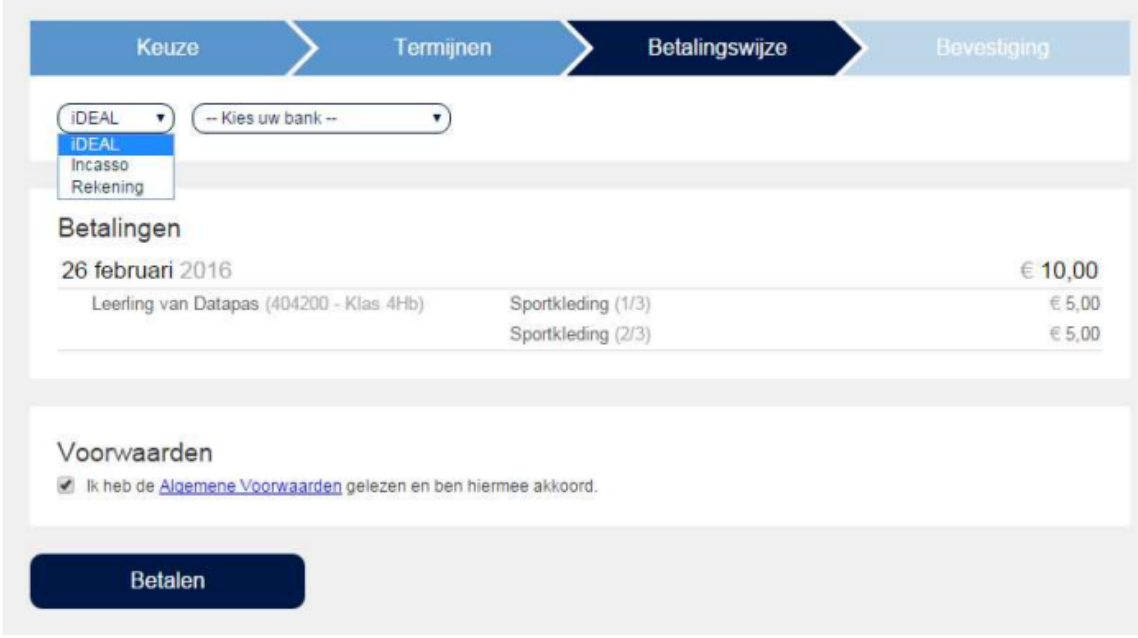

Een bevestiging van betaling zal naar uw mailadres worden verzonden. Naast bovenstaande melding over aankomende betaling, zult u ook per mail bericht ontvangen wanneer u weer actie moet ondernemen.

Heeft u vragen over artikelen, betaling of betaaltermijnen ? Mailt u dan naar [ouderbijdragehuissen@lingerijn.nl](mailto:ouderbijdragehuissen@lingerijn.nl)